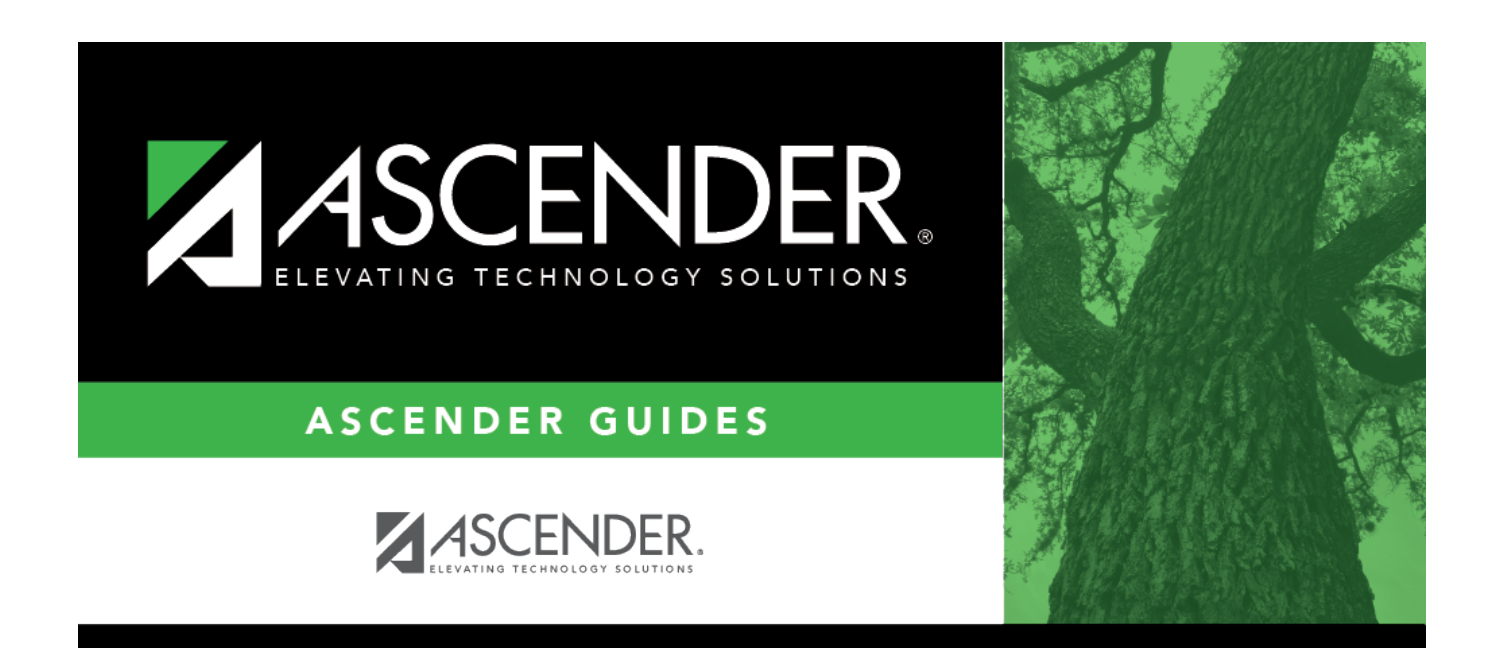

# **Run a report from a saved template:**

# **Table of Contents**

The Create Report page allows you to create a customized report within an application for students at one campus or all campuses. The data is pulled from the most current student record for the selected school year. Only information linked to a student is retrieved.

The report heading includes the county-district number, campus ID(s), report title, school year, date and time, and page numbers.

The report can be sorted or filtered (see below).

### **Run a report from a saved template:**

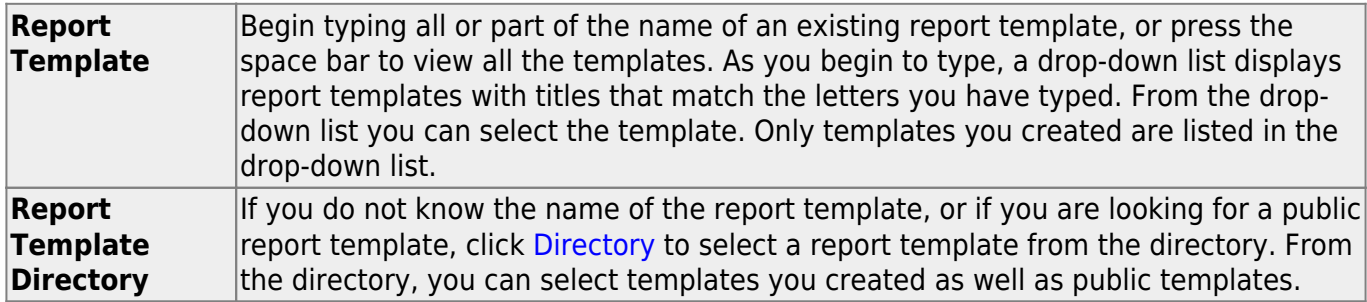

❏ Once the template is selected, press ENTER to populate the selections.

### **Create a new template:**

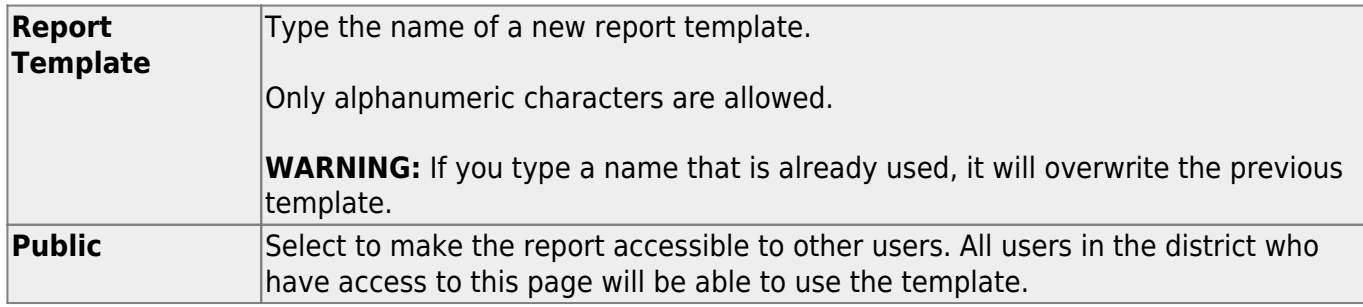

❏ After entering the title and selecting the columns to include, click **Save**.

#### **Create a new report:**

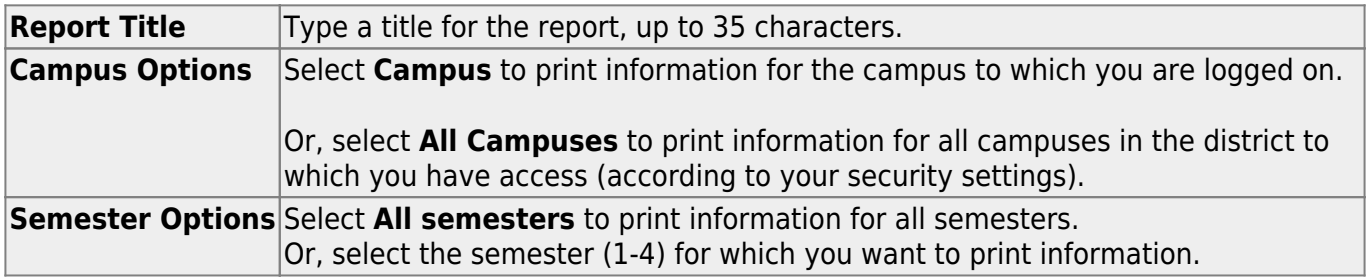

The fields are grouped by student table.

❏ Select the fields for which you want to print information.

You can select an entire group of fields by selecting the group name (e.g., **Demographic Information**).

❏ Click **Create Report** to generate the report.

[Review, save, and/or print the report.](#page--1-0)

#### **Review the report using the following buttons**:

Click  $F_{\text{first}}$  to go to the first page of the report.

Click  $\triangleleft$  to go back one page.

Click  $\blacktriangleright$  to go forward one page.

Click  $\frac{Last}{\sqrt{1}}$  to go to the last page of the report.

#### **The report can be viewed and saved in various file formats**.

Click  $\mathbb{\Sigma}$  to save and print the report in PDF format.

Click **a** to save and print the report in CSV format. (This option is not available for all reports.) When a report is exported to the CSV format, the report headers may not be included. Click to close the report window. Some reports may have a **Close Report**, **Exit**, or **Cancel** button instead.

## **Other functions and features:**

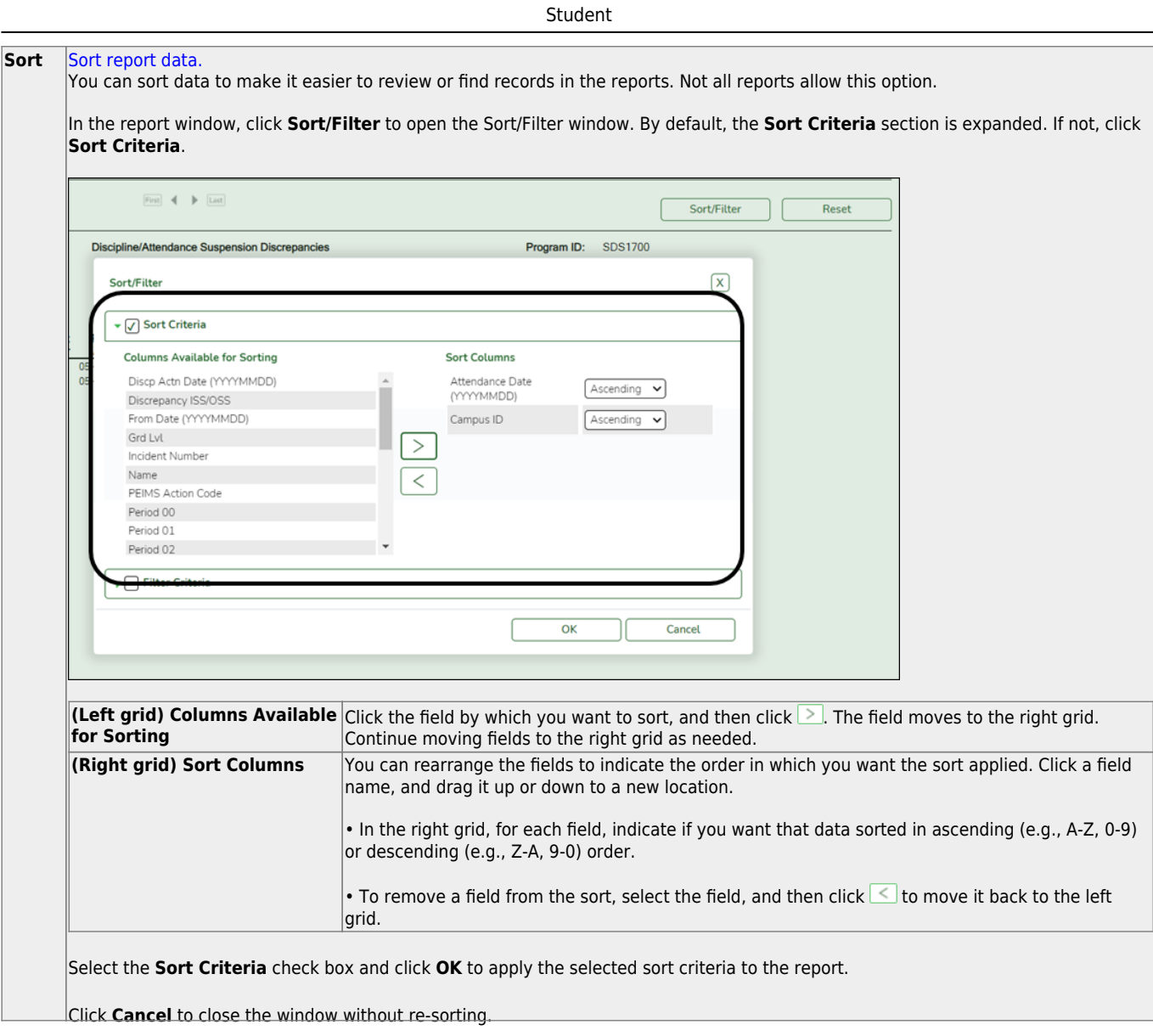

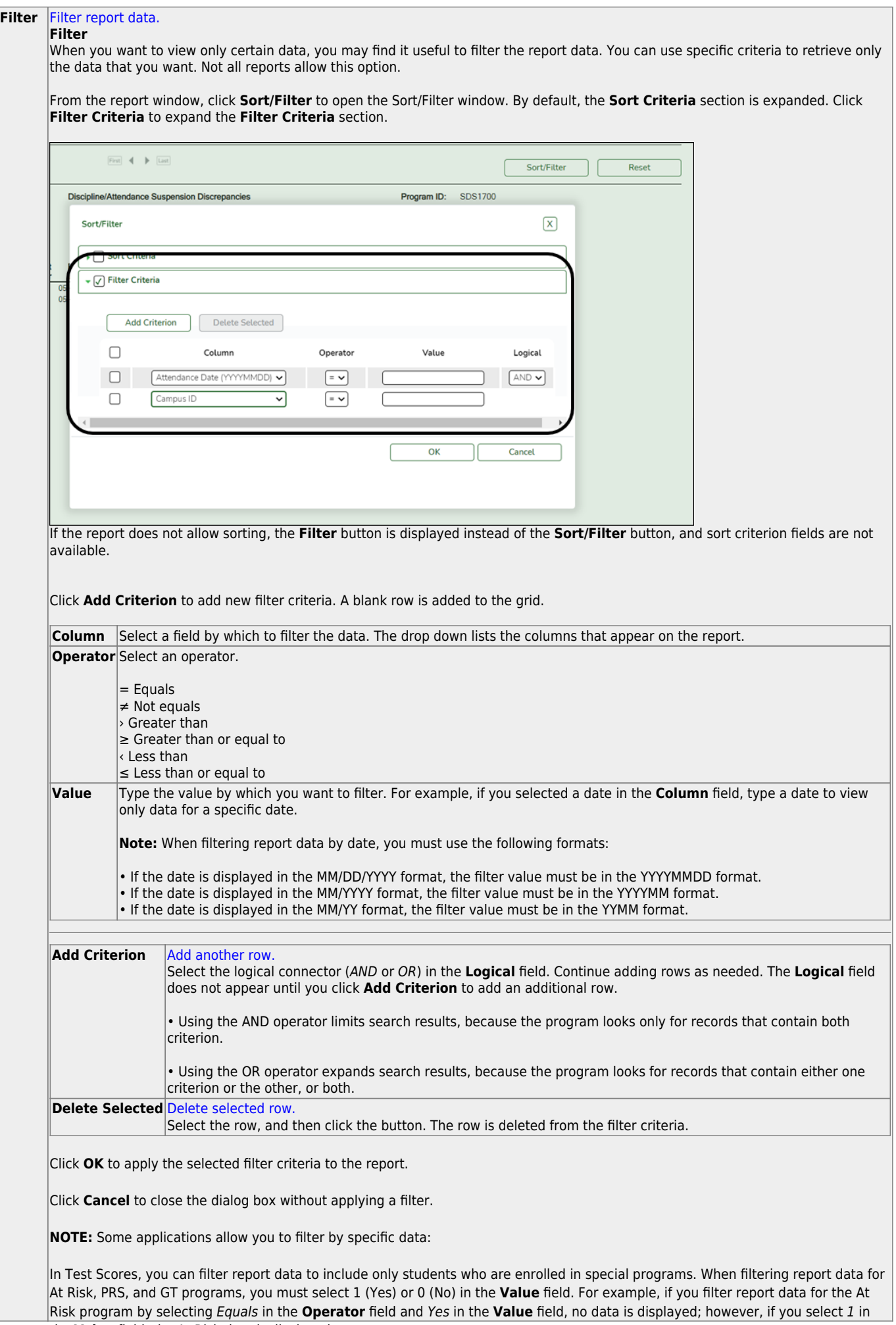

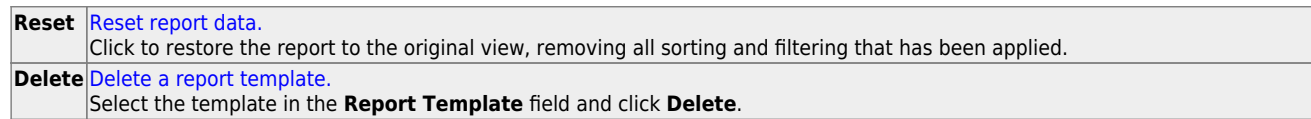

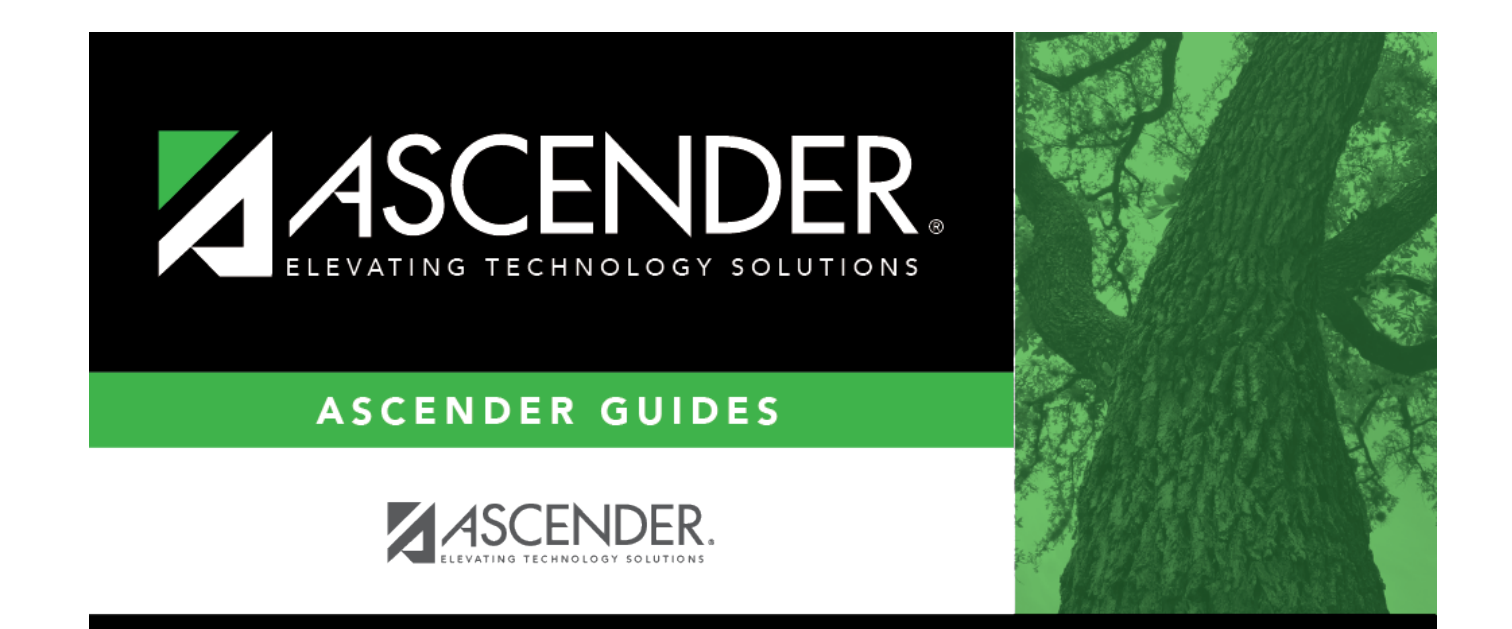

# **Back Cover**